# Practice Portrait Line Drawing Pencil Tool

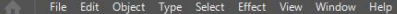

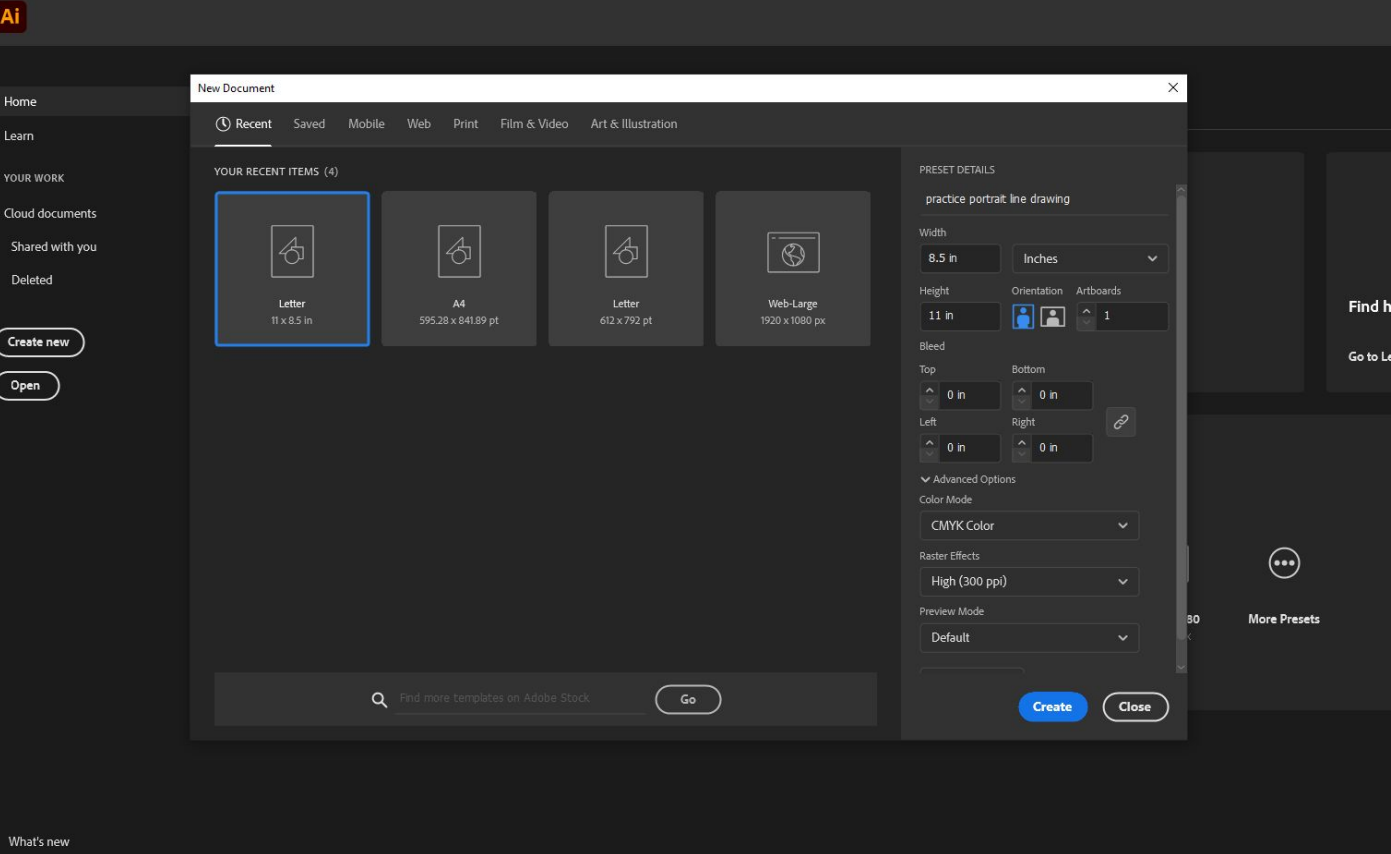

### Make a new Adobe ILLUSTRATOR file

### 8.5 x 11 INCHES

Go to Le

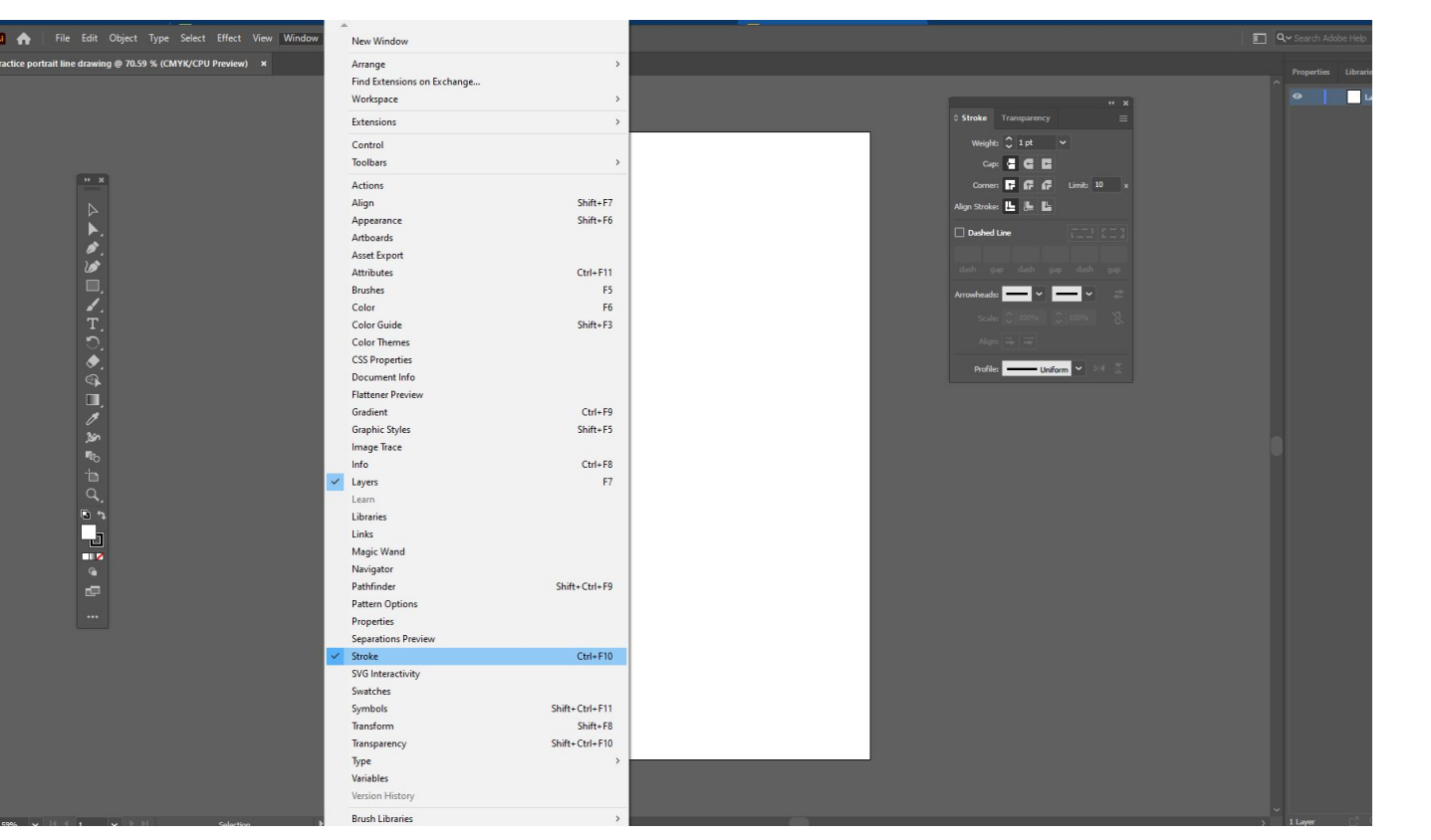

Open the Stroke Panel.

Window > Stroke

Open the panel fully so you can see the line weight and profile styles.

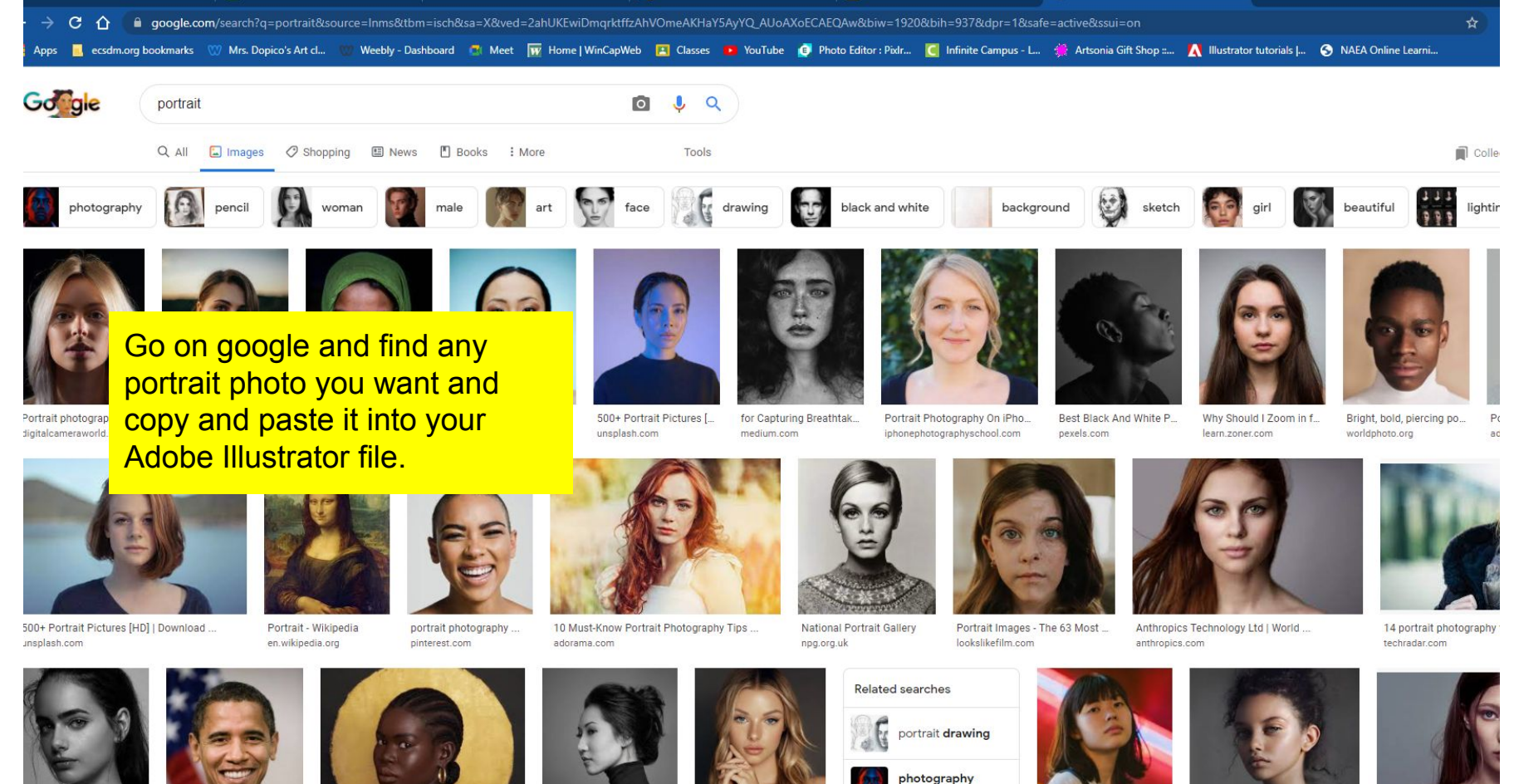

Pin by Santiago Benitez ...

File:Poster-sized portrait... Portrait Photographers in Vancouver...

Portraits | World Photogr...

Lens Rentals | Blog

portrait

woman portrait

Professional Headshot W...

Irakli Nadar - Portrait of Marina ...

Portraits Easily With This

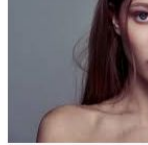

File Edit Object Type Select Effect View Window Help | | | | | | |  $\bullet$ 

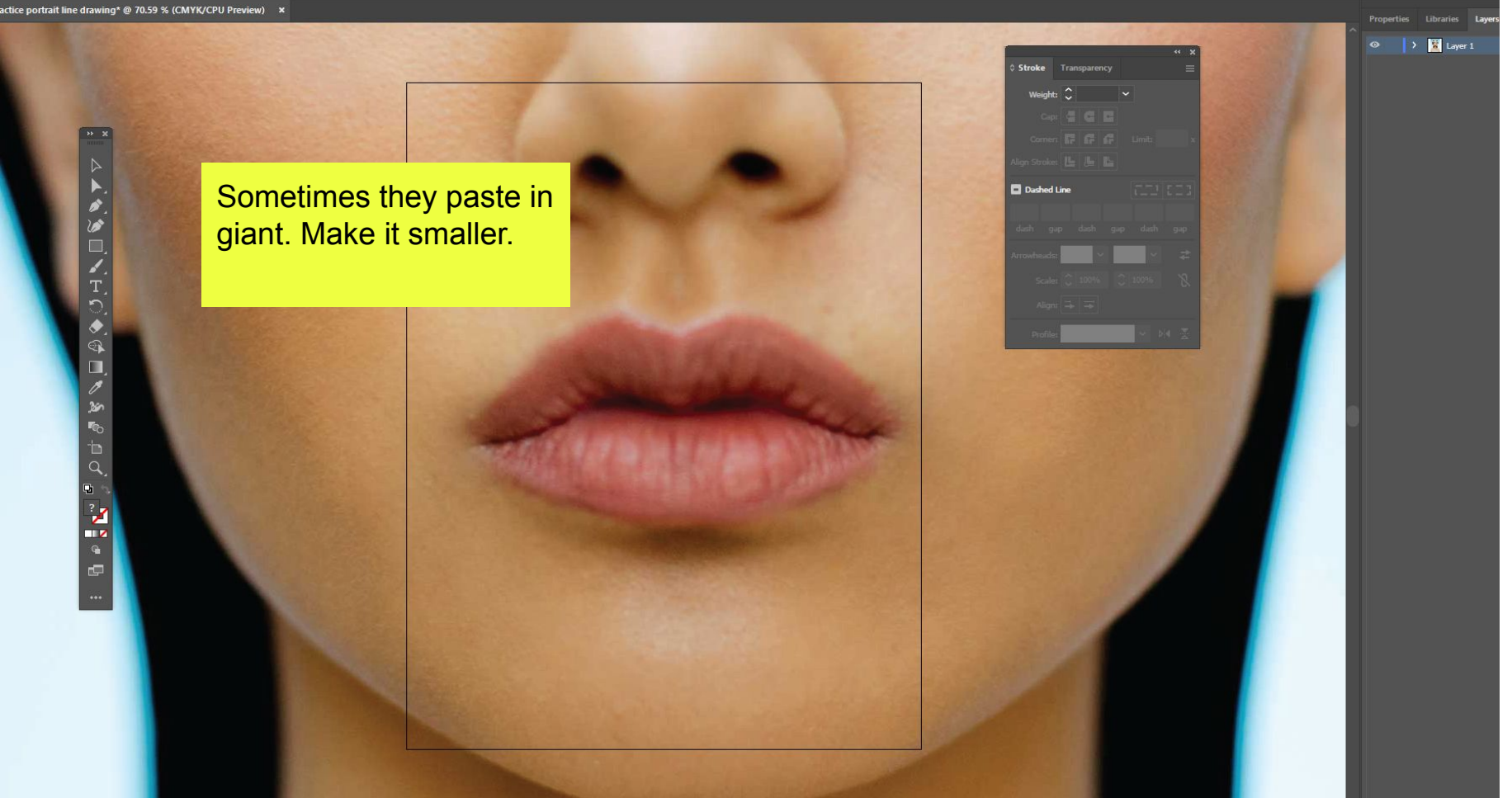

Q v Search Adobe Help

Q v Search

 $\rightarrow$  x

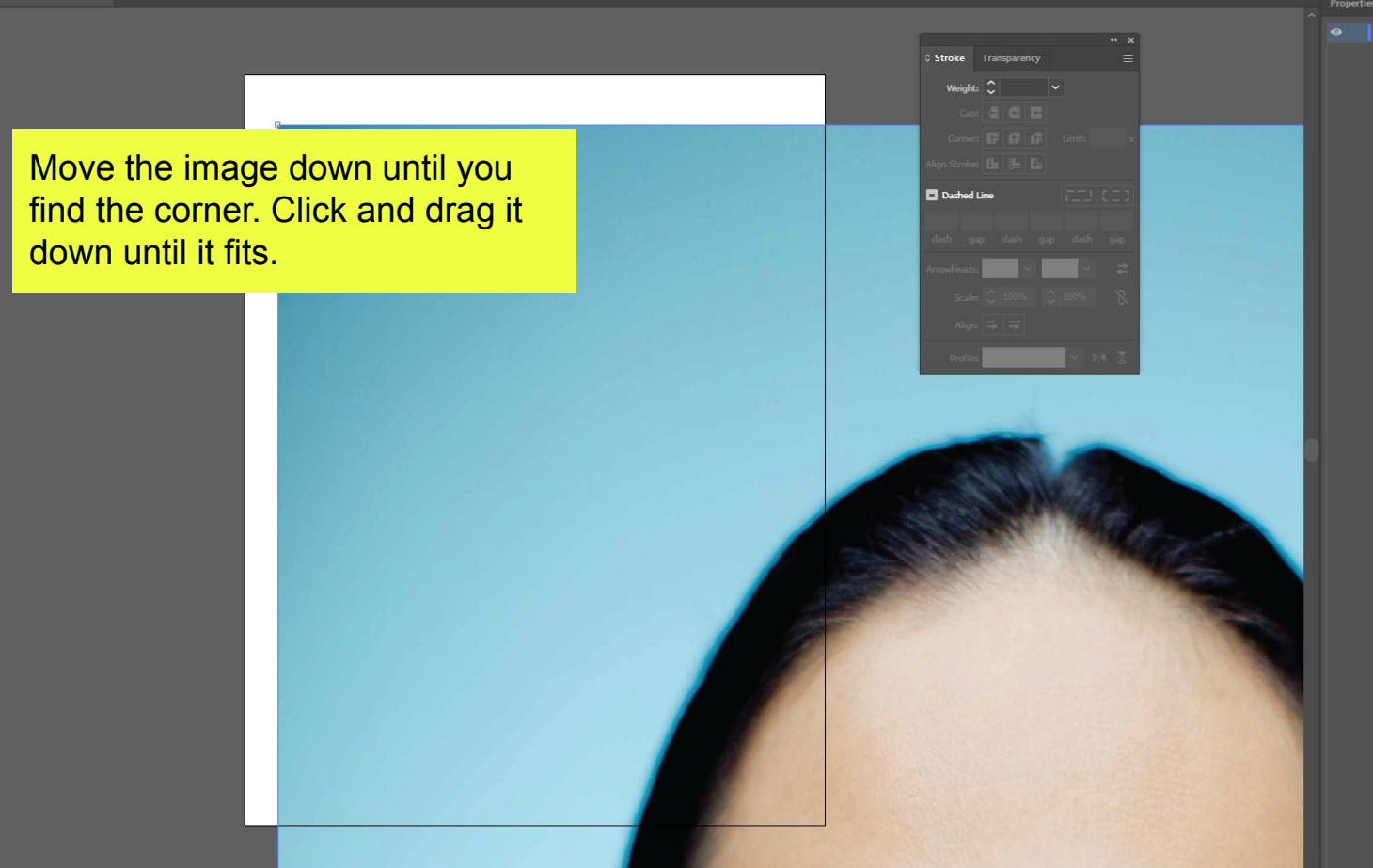

Libraries Lavere  $\rightarrow$   $\blacksquare$  Layer 1

 $\rightarrow x$ 

Try not to warp it. It can be slightly outside the file frame that's ok.

 $\mathbf{E}$ 

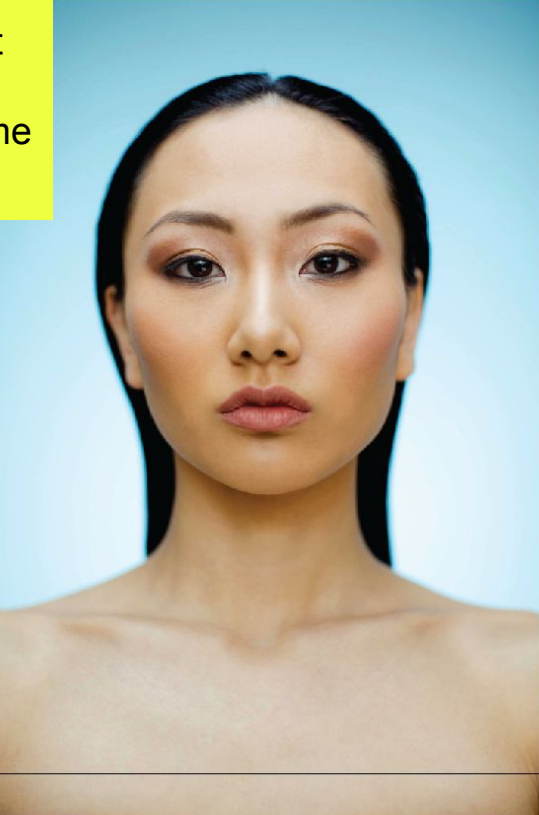

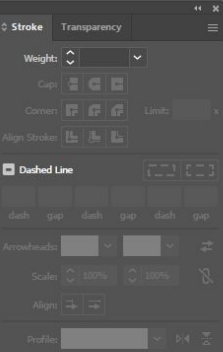

Make a new layer in the layer panel. The plus button.

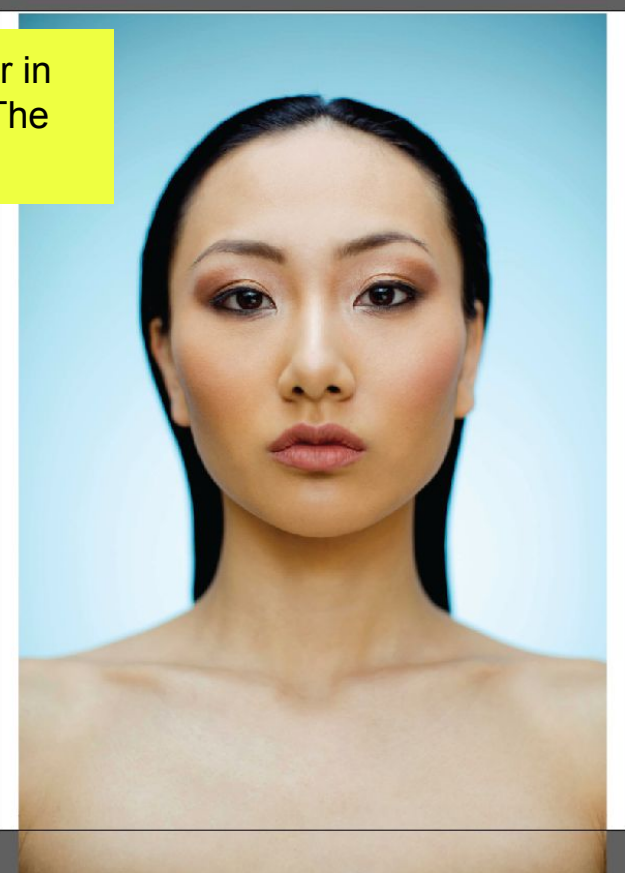

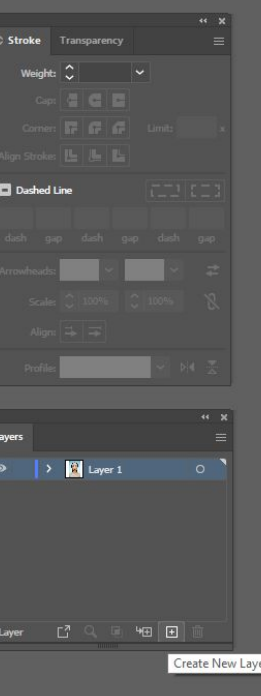

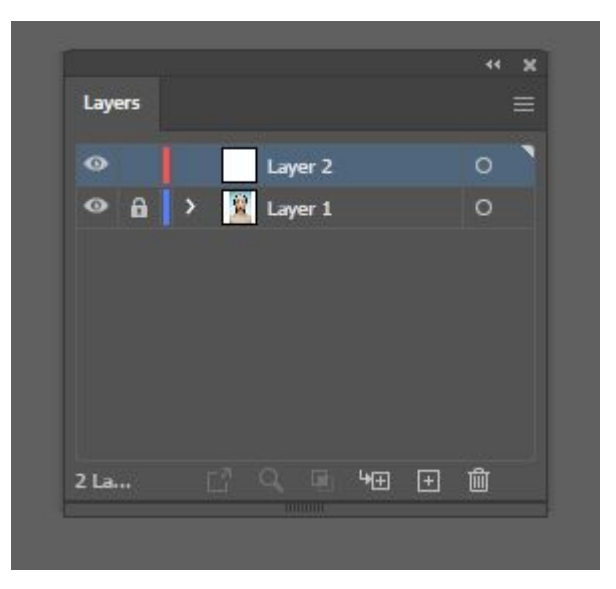

It should look like this. 2 layers. Lock the layer that has the photo on it. Click the empty box next to the eyeball to lock it.

practice portrait line drawing\* @ 200 % (CMYK/CPU Preview) x

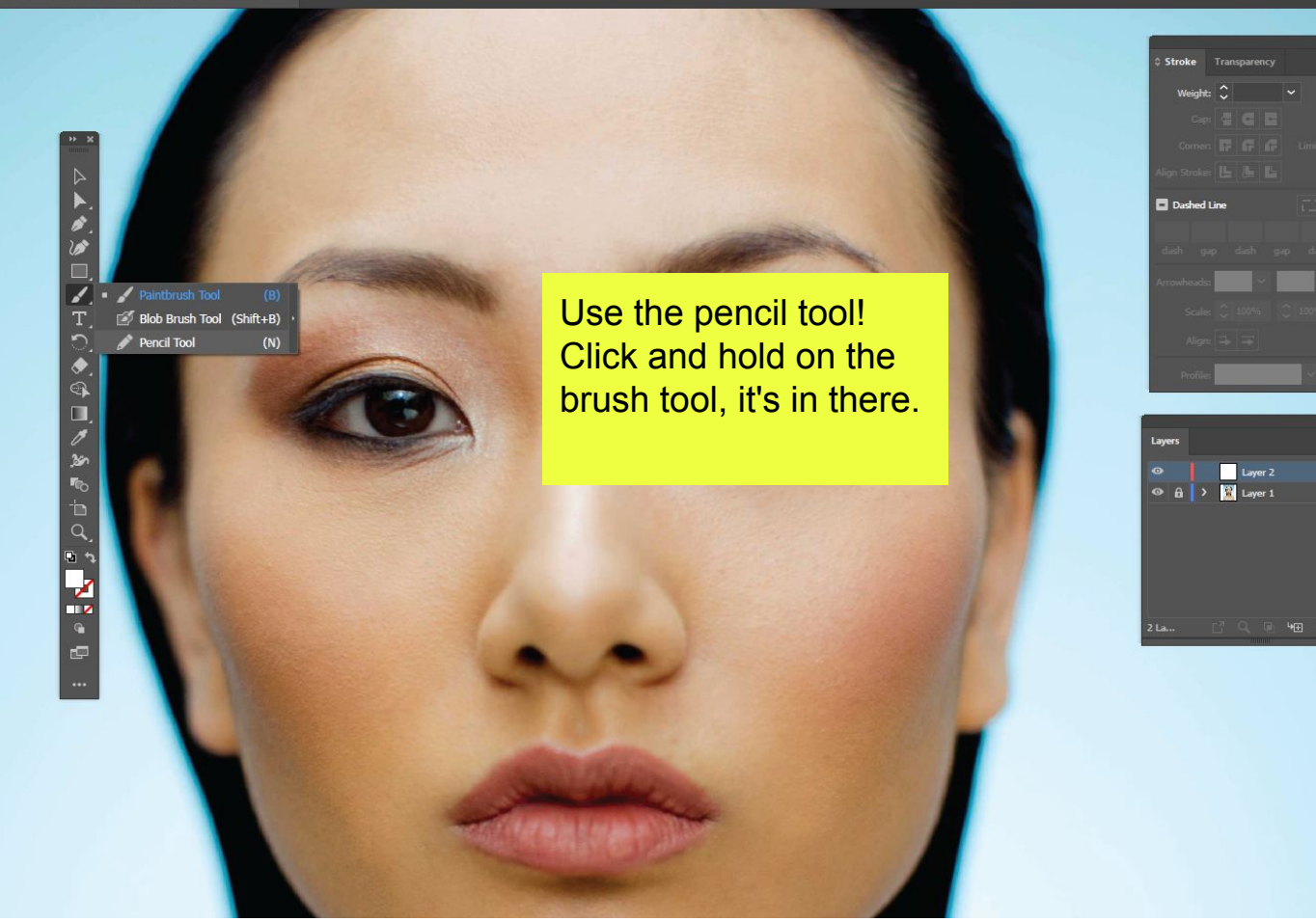

ctice portrait line drawing\* @ 200 % (CMYK/CPU Preview) x

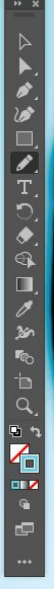

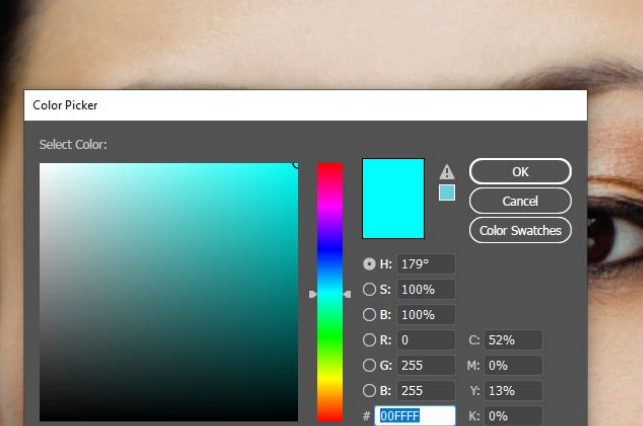

Only Web Colors

Change the colors of the swatches at the bottom of the toolbar. The white box should have no stroke (click the little red line box to do that) then click on the box with the opening in the center, that is the stroke which is your lines you will draw. Pick a bright color

Dashed Line

Limit:  $10$ 

Color Color Guide

 $51.81$   $9$ 

It should look like this.

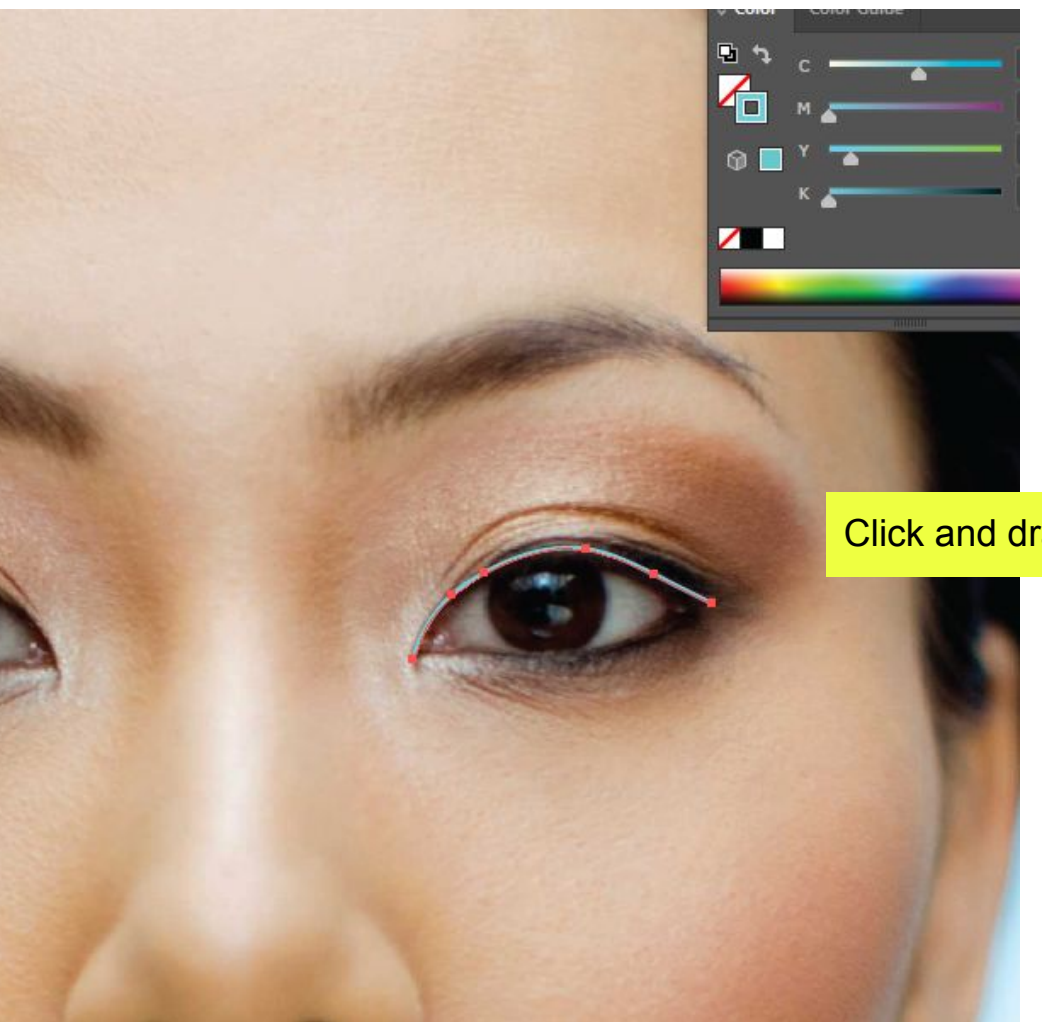

## Click and drag to draw your line!

 $\overline{\mathbf{a}}$ 

◢FO◆◎■ℐぁ® PO

 $\mathbf{Q}_1$  +

**THE PERSON** 

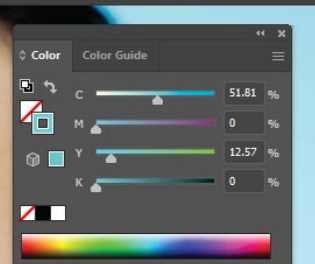

**Stroke** Transparency

Weight:  $\hat{C}$  5 pt Cap: **d d d** 

Align Stroke: |L|

 $\Box$  Dashed Line

Profile:

 $\ddot{\circ}$  $\bullet$  Corner: **IT: IF: IF: IF:** Limit: 10

Uniform Uniform

 $\circ$ .

Width Profile 5

Use the stroke panel to change the line weight.

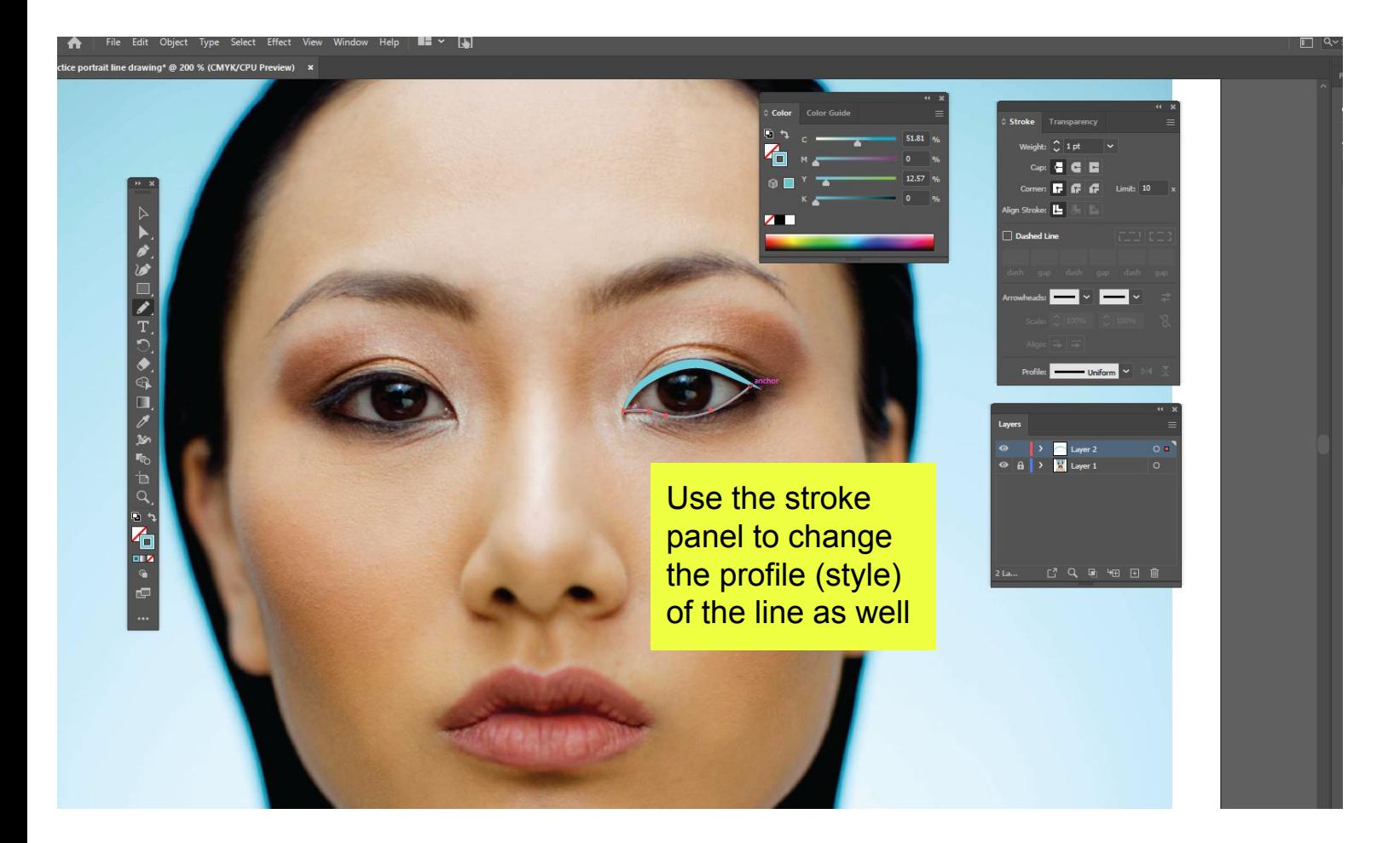

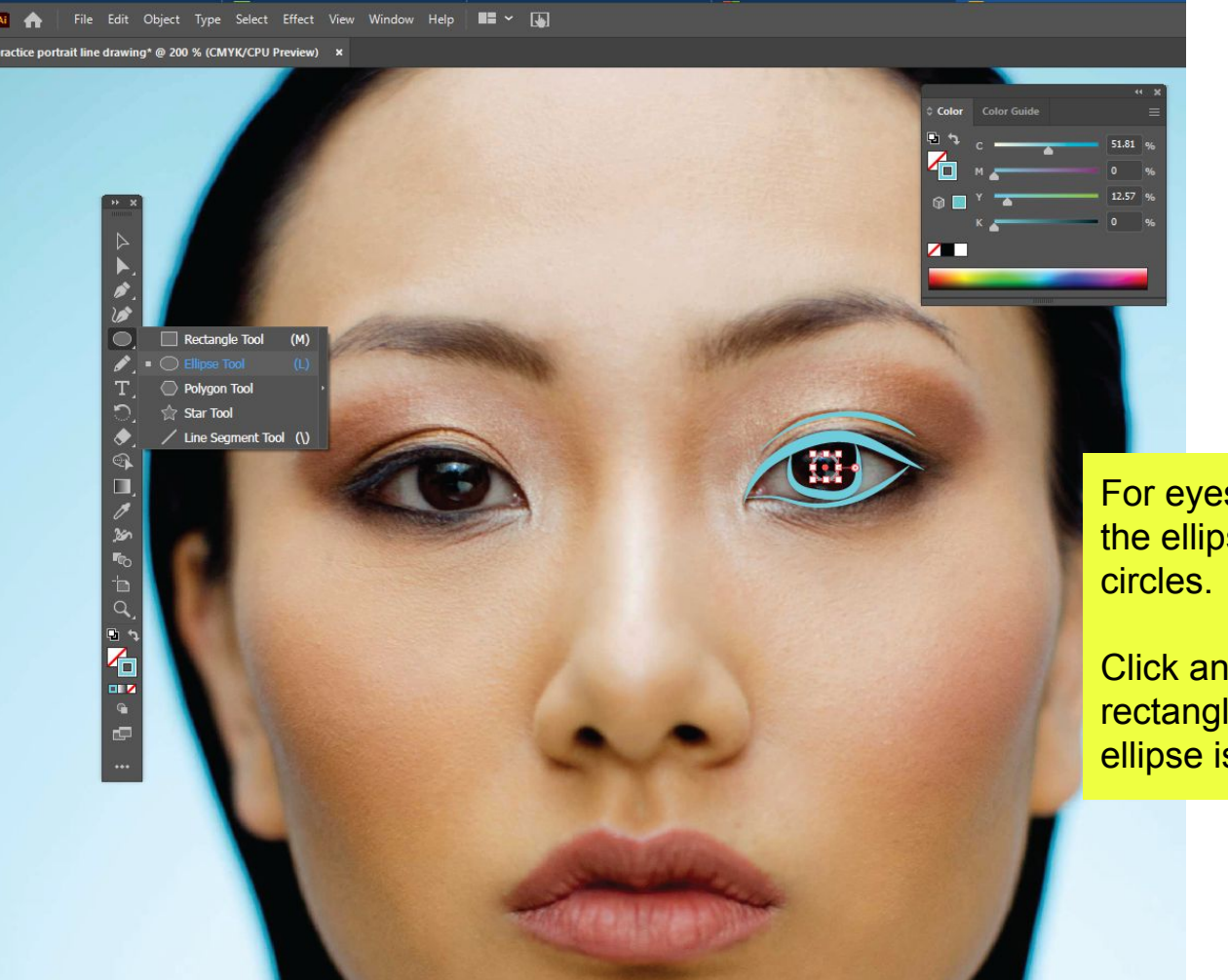

For eyes you can use the ellipse tool to create

Click and hold on the rectangle tool and the ellipse is under there.

ice portrait line drawing\* @ 200 % (CMYK/CPU Preview) ×

Turn the eyeball off on the layer that has the photo every so often so that you can see your progress as you go.

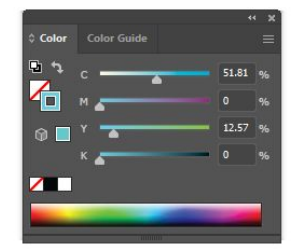

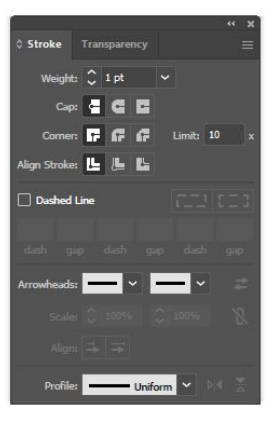

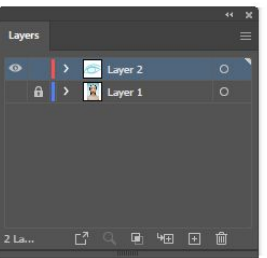

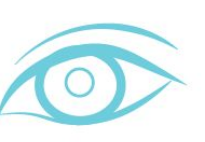

 $\overline{C}$  $\frac{\bullet}{\circ}$ 

 $\blacksquare$ 

七<br>Q

 $\mathbb{E}\left[\mathbf{E}\right] \in \mathbb{E}$ 

Use the keyboard shortcut to deselect a line after you have drawn it so that you don't accidentally connect lines together into shapes.

 $51.81$ 

12.57

**Stroke** Transparency

Weight: (1pt

Nign Stroke: L

 $\Box$  Dashed Line

rrowhead

 $\epsilon$   $\epsilon$ 

Limit: 10

 $\blacksquare$   $\triangleright$   $\blacksquare$ 

阳田自

 $0.1$ 

#### **CTRL SHIFT A**

Color Color Guide

 $\sqrt{2}$ 

Ш

ם

A<br>P

酉

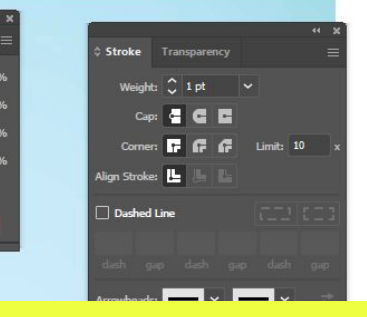

You can also draw all your lines and then use the selection tool (first tool in the toolbar) to click and drag a selection box around them to select at once.

Color Guid

51.81

Color

Then you can change the line weight and profile (style) at the same time.

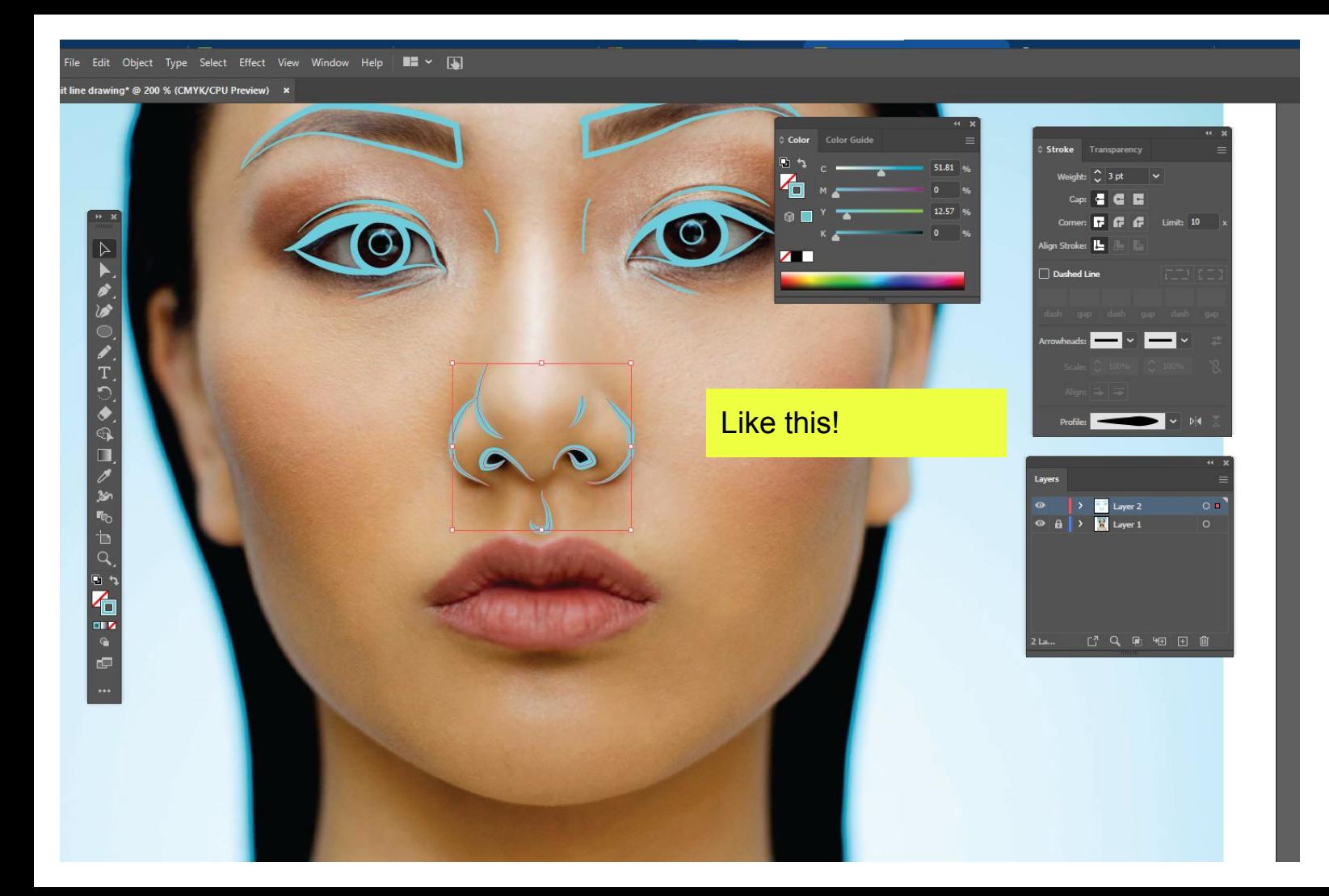

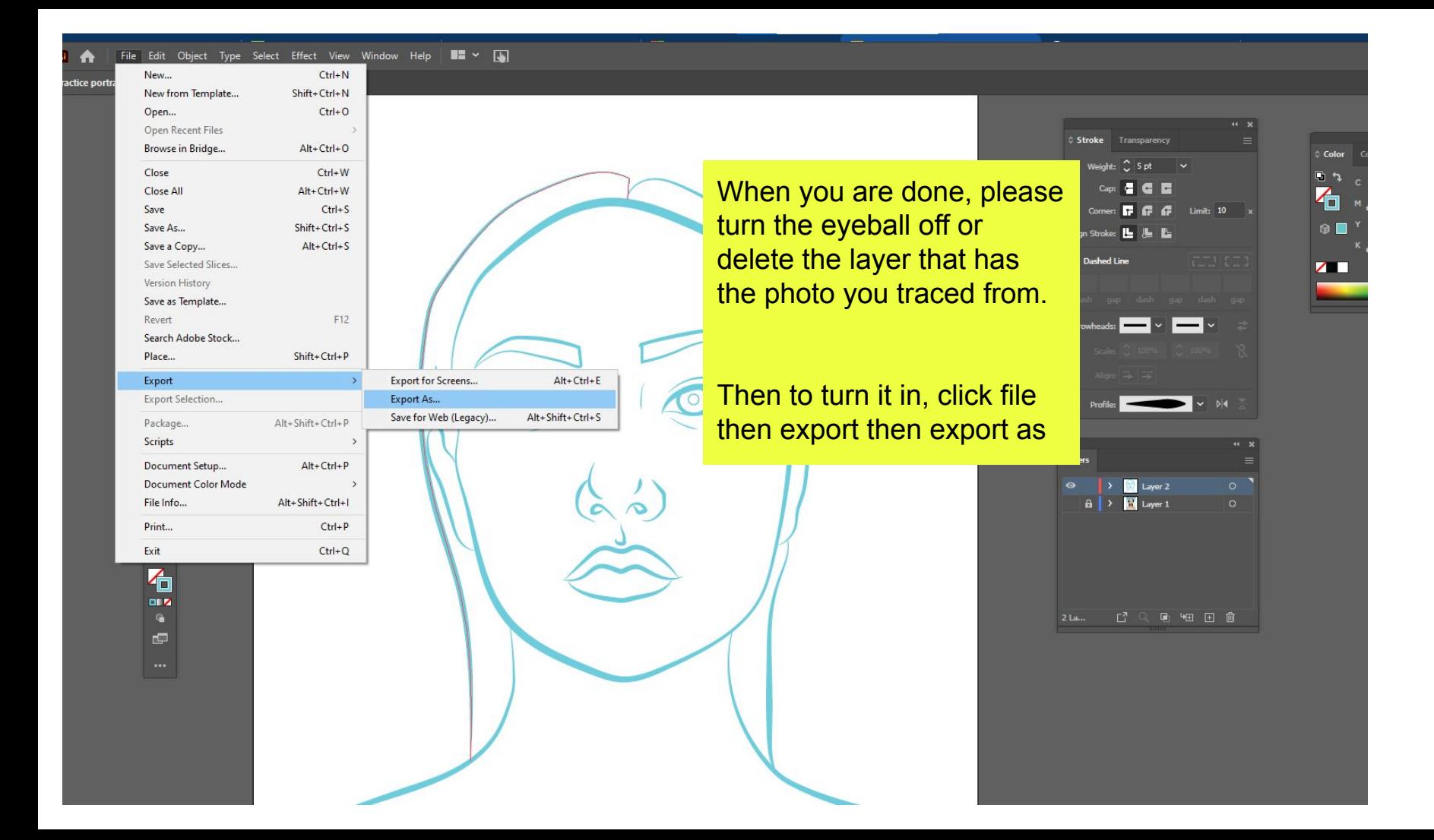

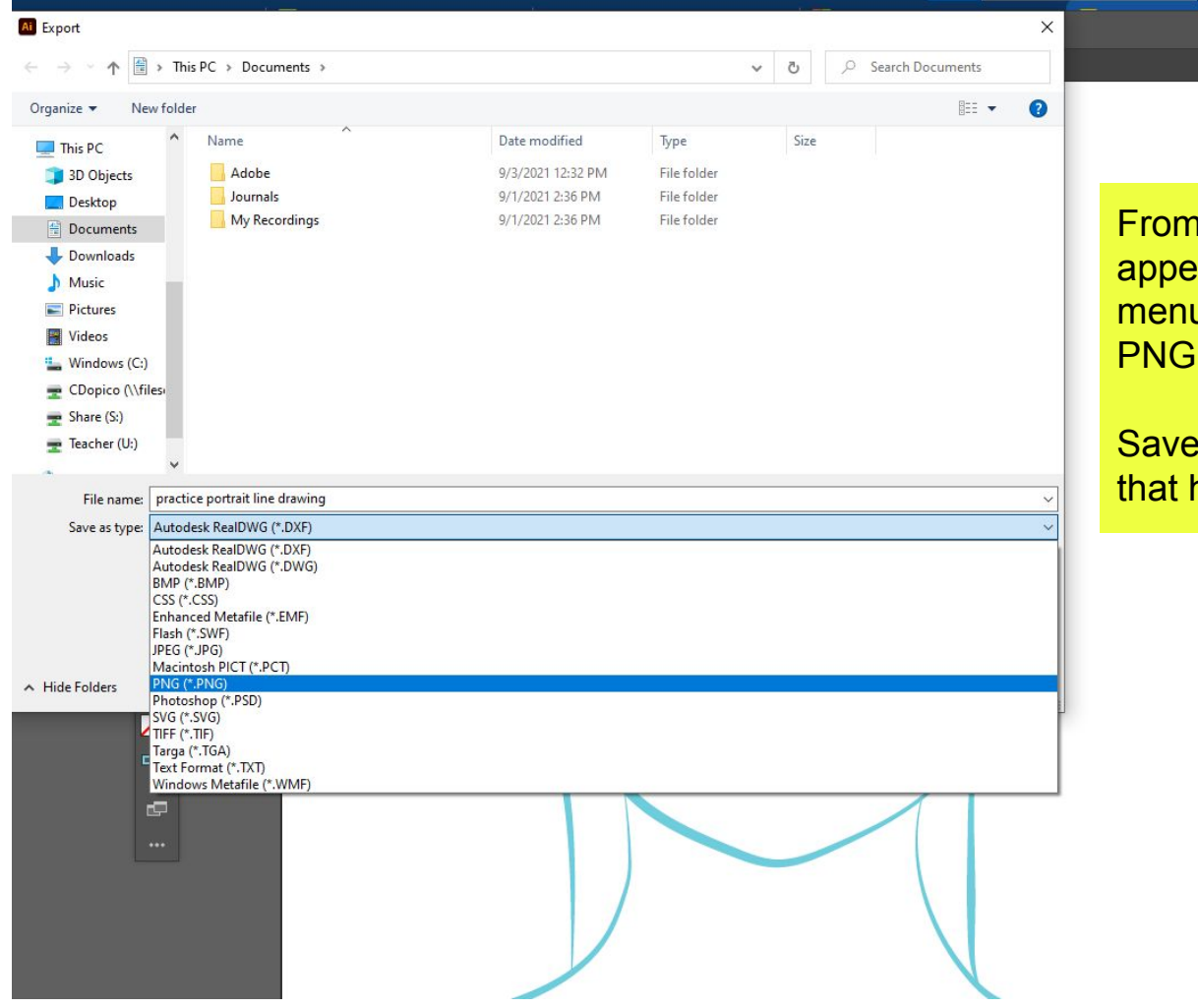

I there this dialog box will ar, and then click on the drop u to change the file type to PNG

it in your H: Drives! (the folder has your name)

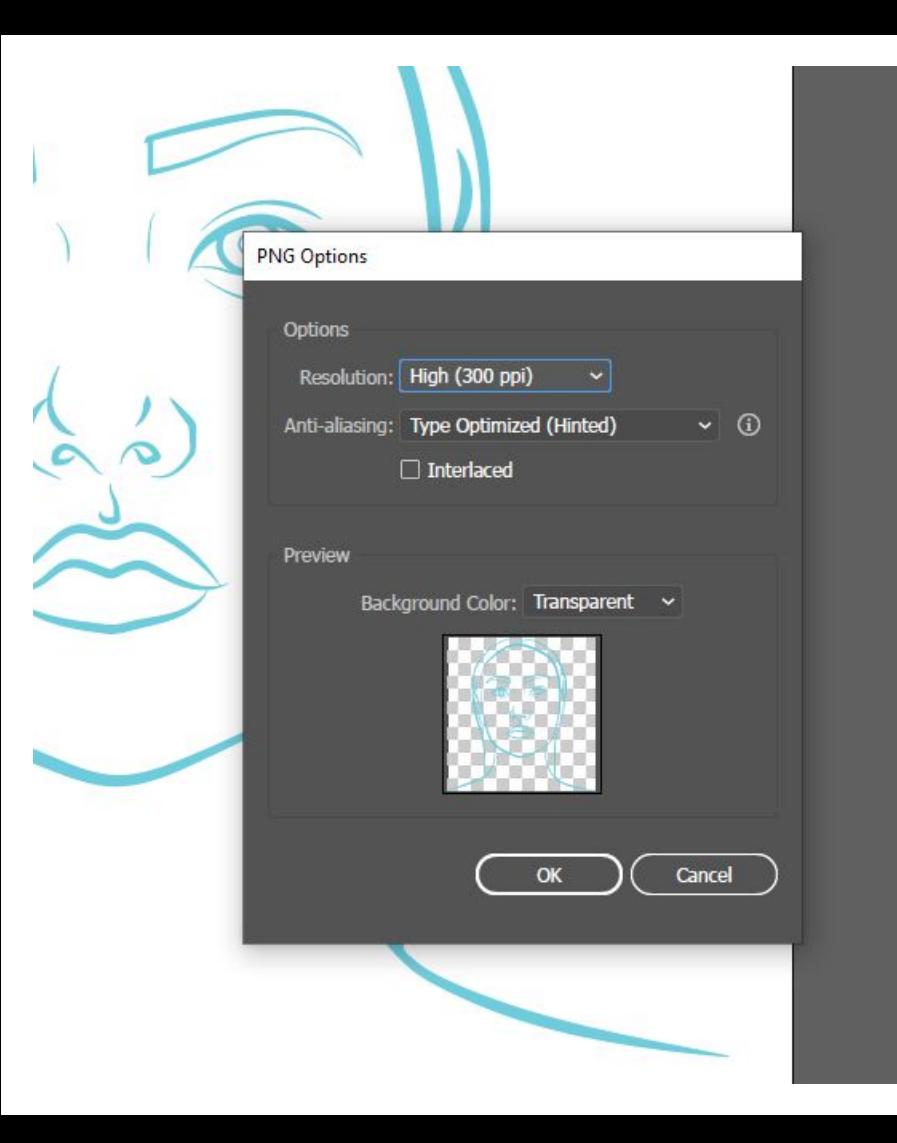

Extra dialog boxes will appear, you can change the resolution to high if you would like but any resolution is ok to turn in.

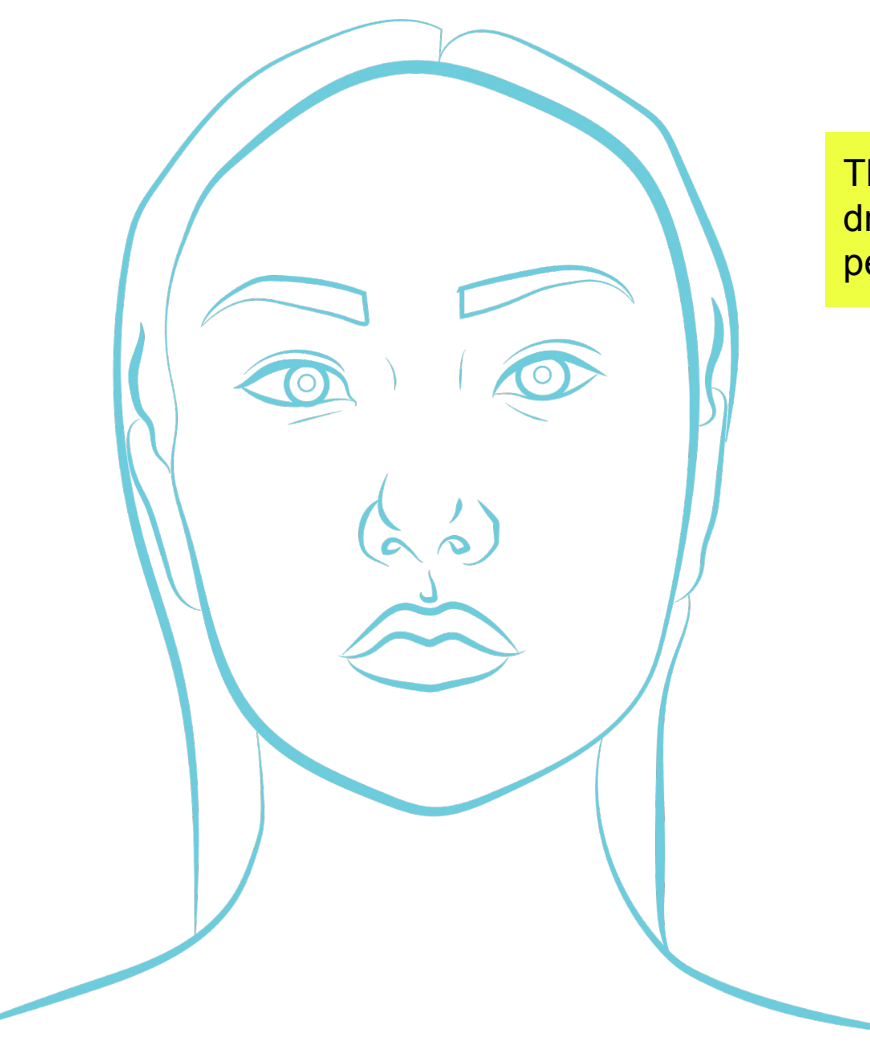

The finished practice line drawing portrait using the pencil tool!